# **Transformation Advisor** 活用ガイド

# **version 1.0.1**

2021/05

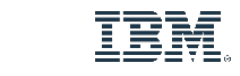

IBM **Cloud** Paks

#### **Disclaimer**

- この資料は日本アイ・ビー・エム株式会社ならびに日本アイ・ビー・エム システムズ・エンジニアリング株式会社の正式 なレビューを受けておりません。
- 当資料は、資料内で説明されている製品の仕様を保証するものではありません。
- 資料の内容には正確を期するよう注意しておりますが、製品の新しいリリース、FixPackなどによって動作、仕様が変わる 可能性があるのでご注意下さい。この資料の内容は2020年3⽉現在の情報であり、下記の製品リリースに基づいています。
	- IBM Cloud Pak for Applications v4.0
	- IBM Transformation Advisor v2.0.2
- 今後国内で提供されるリリース情報は、対応する発表レターなどでご確認ください。
- IBM, IBMロゴおよびibm.comは、世界の多くの国で登録されたInternational Business Machines Corporationの商標で す。他の製品名およびサービス名等は、それぞれIBMまたは各社の商標である場合があります。現時点でのIBMの商標リス トについては、www.ibm.com/legal/copytrade.shtmlをご覧ください。
- 当資料に記載された製品名または会社名はそれぞれの各社の商標または登録商標です。
	- JavaおよびすべてのJava関連の商標およびロゴは Oracleやその関連会社の⽶国およびその他の国における商標または登録商標です。
	- Microsoft, Windows および Windowsロゴは、Microsoft Corporationの⽶国およびその他の国における商標です。
	- Linuxは、Linus Torvaldsの⽶国およびその他の国における登録商標です。
	- UNIXは、The Open Groupの⽶国およびその他の国における登録商標です。
	- DockerおよびDockerロゴは、Docker Inc.の⽶国およびその他の国における商標または登録商標です。
	- Kubernetesは、The Linux Foundationの⽶国およびその他の国における登録商標です。
- 当資料をコピー等で複製することは、日本アイ・ビー・エム株式会社ならびに日本アイ・ビー・エム システムズ・エンジ ニアリング株式会社の承諾なしではできません。

#### **資料変更履歴**

#### ■ 本資料の変更履歴を以下に示します。

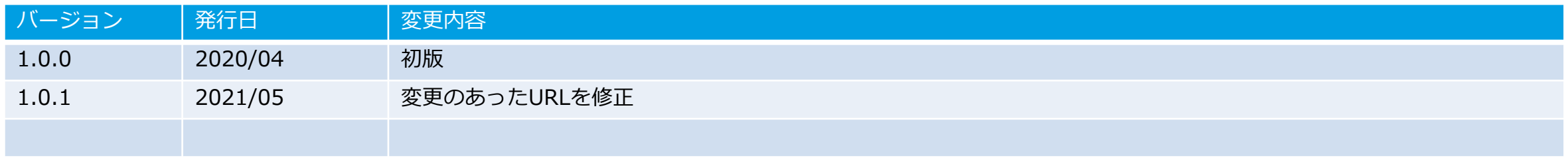

## **このガイドについて**

#### ■ このガイドの目的

– Transformation Advisor(以後 TA)の製品概要や基本機能、利用方法について初心者向けに解説します。

#### ■ このガイドの対象読者

– これからTAを使⽤する予定のTA初⼼者

• Java EEベースのアプリ開発やコンテナ(Docker/Kubernetes)の基本については理解しているものとします

#### ■ 前提バージョン

– 画⾯ショットや利⽤⽅法は,Transformation Advisor v2.0.2を対象に作成されました

### **⽬次**

#### ■ Transformation Advisorの概要

- Transformation Advisor の概要
- Transformation Advisor による分析の流れ
- Transformation Advisor の構成要素
- Transformation Advisor の分析結果
- Migration Bundle
- Business Application

### ■ Transformation Advisorの分析結果

- Transformation Advisor の分析結果とレポート
- 分析結果⼀覧 (Recommendations)
- 分析結果サマリー (Recommendation)
- Technology Report
- Inventory Report
- Analysis Report
- 分析結果において留意すべき点
- Transformation Advisorの使用手順
	- 使用手順について
	- ワークスペース作成
	- Data Collector ダウンロード
	- Data Collector 実⾏
	- Recommendation/レポート参照
	- Migration Bundle 取得
	- Migration Bundle のGit送信

#### ■ 参考情報

- WebSphere Migration Toolkit for Application **Binaries**
- WebSphere Application Server Migration Toolkit
- TA v2.0.3における主な変更
- 参考リンク

# **Transformation Advisorの概要**

# IBM Cloud Transformation Advisor

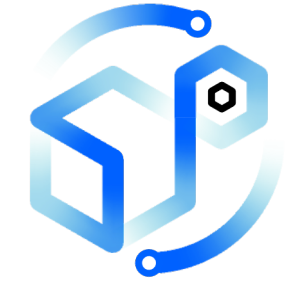

オンプレミスで稼働しているJava EE アプリケーションやメッセージング環境を コンテナ環境へ移⾏・モダナイズできるか を簡単に調査・レポートできるツール **http://ibm.biz/CloudTA**

IBM Claud Transformation Advisor

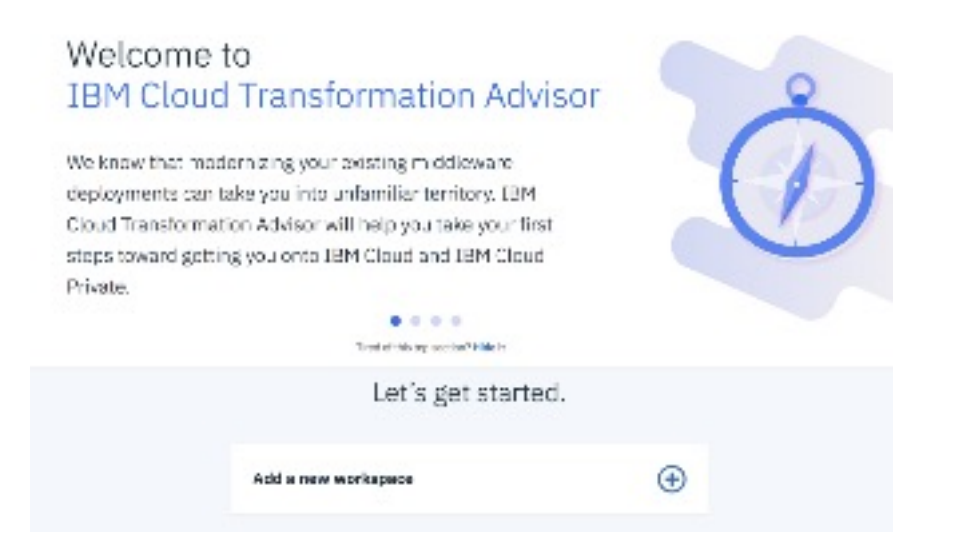

WebSphere Traditiona WebLogic / Tomcat等 JavaEE環境およびIBM 分析可能

国産ベンダーのJavaEE環境で アプリケーションのみの分析

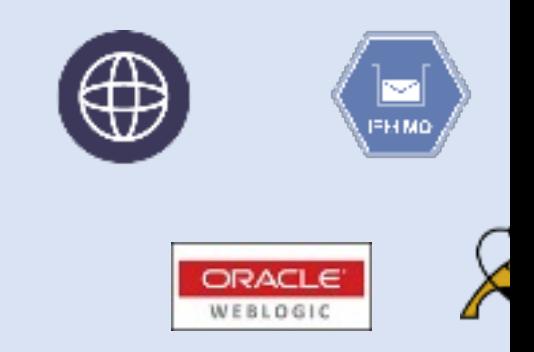

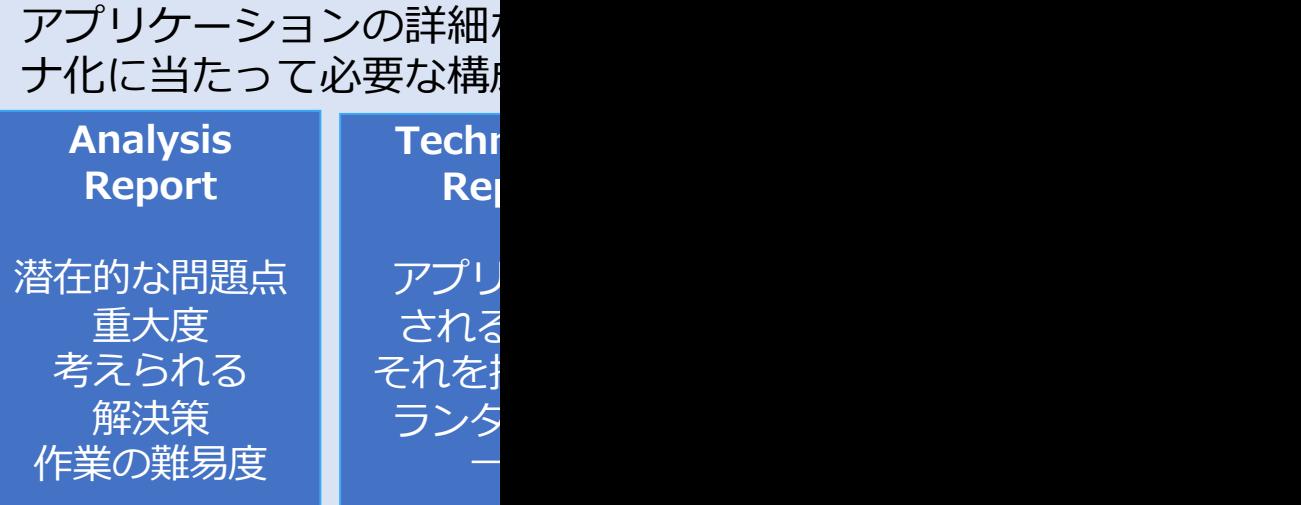

### **Transformation Advisorの概要**

#### ■ Transformation Advisorとは

- 既存のJavaEE環境 (EARファイルやJavaEEアプリケーション・サーバー アプリケーションの実装や推奨される対応に関するレポートやコンテナイ
- これらの情報をもとに、Cloudまたはコンテナ環境への移行に必要なワー アプリケーションの優先順位を検討可能

#### ■ 分析結果として生成されるもの

- 分析結果レポート (Recommendation、Analysis/Technology/Invento
- アプリケーションをコンテナ環境で稼働させるために必要な構成ファイル

#### ■ 提供形態

- OpenShiftむけMarketplaceで提供
- Local版
	- OpenShiftなどのコンテナ環境を購入せず、TAのみを利用したい場合に有用
		- 前提ソフトウェアはDockerのみ (対象OS: Linux、MacOS、Windows10/7)
		- 下記よりダウンロード可能 (IBMアカウント登録が必要) https://www.ibm.com/garage/method/practices/learn/ibm-transformation-advisor

– いずれの環境も, 90日間の試用が可能/WebSphere Application ServerやWebSp

#### **Transformation Advisorの概要**

- 分析対象
	- Java EE アプリケーション・サーバー\*
		- IBM WebSphere Application Server Traditional (以後 WebSphere T
		- WebLogic Server V6.0 V11.0
		- JBoss V4.0 以降
		- [Apache Tomcat V6.0 以降](https://www.ibm.com/docs/ja/was-nd/8.5.5?topic=applications-default-application)
		- Java アプリケーション(WAR/EAR を直接分析対象にできます)
	- メッセージング・ミドルウェア
		- IBM MQ V7 以降

\*移行先の対象アプリケーション・サーバーはWebSphere Traditionalまたは

※このガイドでは以後、主にWebSphere Traditional で稼働するJavaEE 分析機能に ついて解説します。 (サンプルアプリケーションとして、WebSphere Traditional に付属する (参考)デフォルト・アプリケーションについて: https://www.ibm.com/docs/ja/was-nd/8.5.5?topic=applications-default-application

## **(参考)IBM Cloud Pak for Applications によるモダナイゼーション**

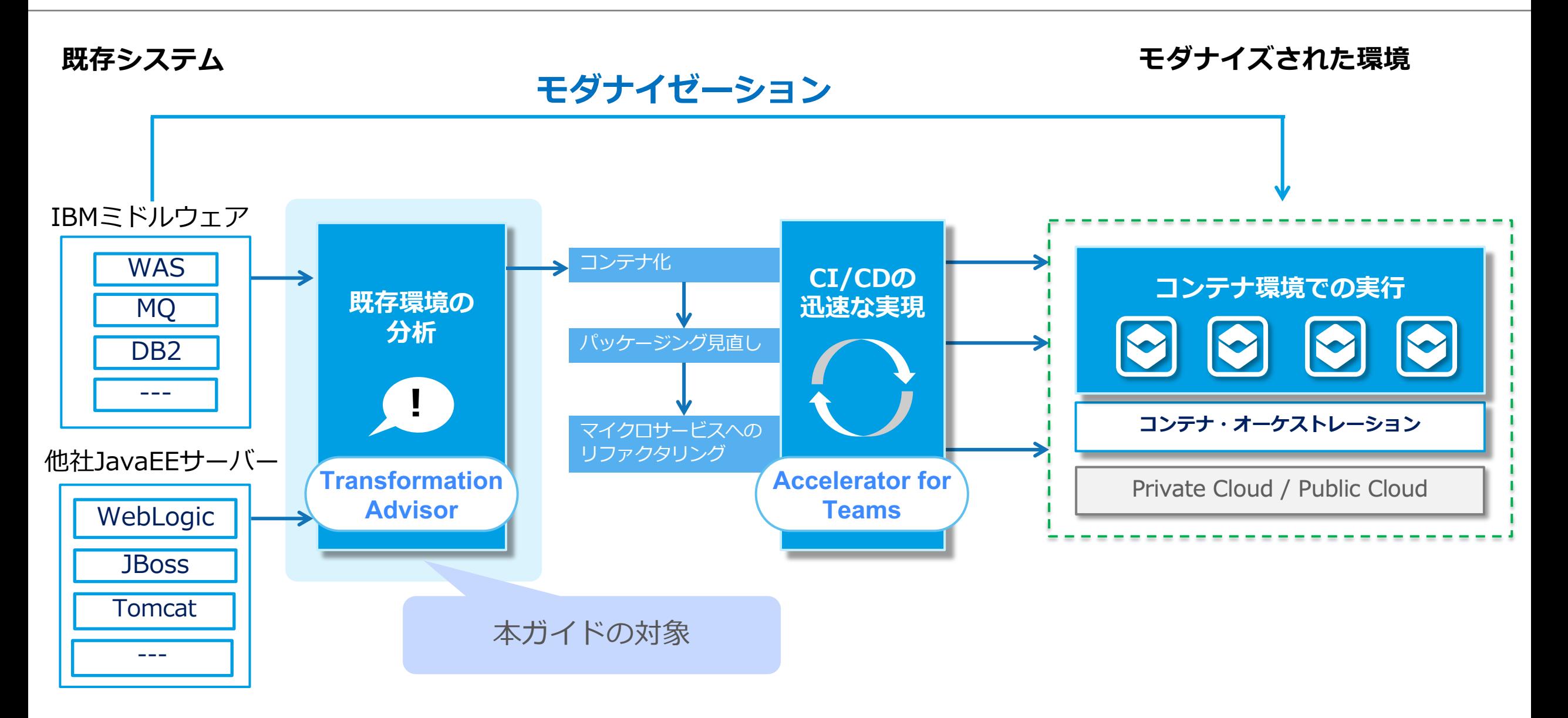

### **Transformation Advisor による分析の流れ**

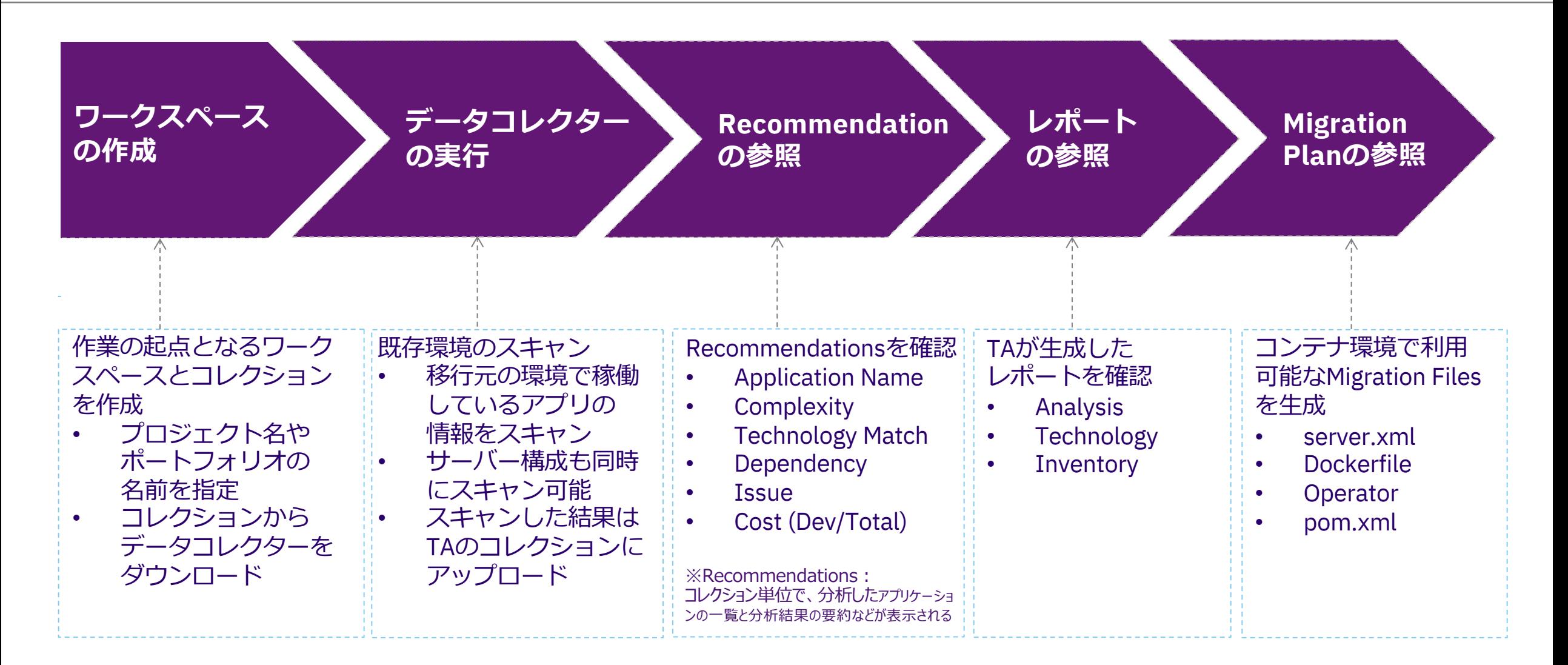

## **Transformation Advisorの構成要素**

- **Transformation Advisorサーバー︓**TAのUIを提供するコンテナベースのWebアプリケーション
- **データコレクター**︓既存のサーバー環境や、WAR/EARファイル(単体)をスキャンするスタンドアロンツール
- コレクション:データコレクターが生成した分析結果データ(レポートや構成ファイル類)のグループ
- ワークスペース: コレクションを取りまとめ管理する (プロジェクトやポートフォリオの単位で作成)

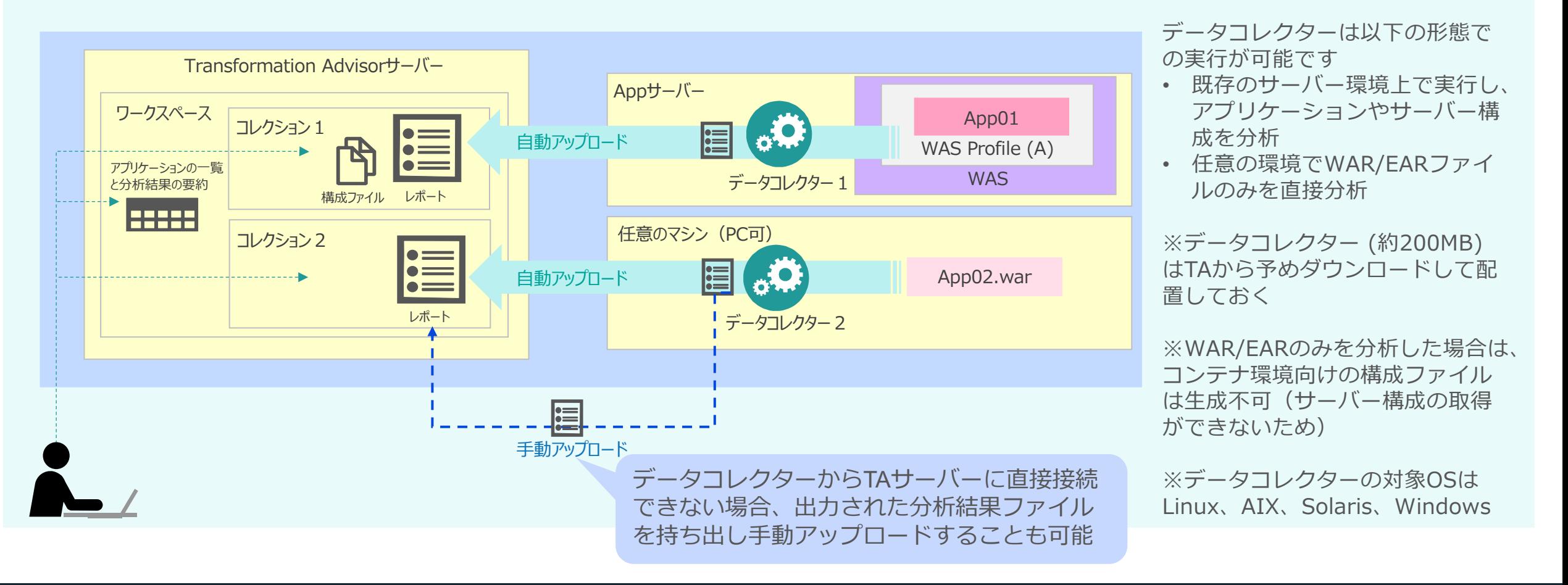

## **Transformation Advisorの分析結果**

#### ■ 主な分析項目

- 移⾏に対する複雑度
- 利用技術の適合性
- 依存リソース数
- 修正が必要なコードの問題
- 移⾏負荷の⾒積もり
- 移⾏可能なサーバー・ランタイム
- アプリケーションの内部構成(インベントリ)

#### JavaEE アプリケーション分析結果 (Recommendation)の例

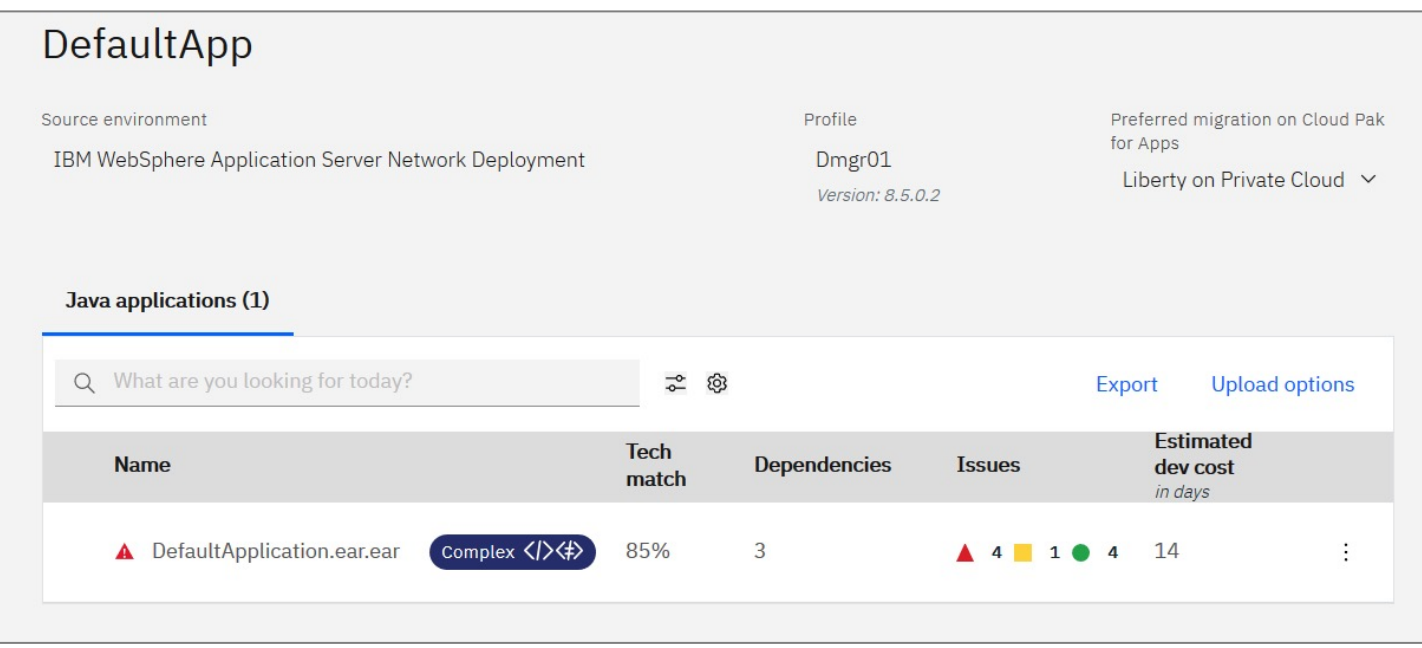

※分析結果はファイルにエクスポートできます ※レポートは日本語化されていません ※分析結果の詳細については「Transformation Advisorの分析結果」の章で解説します

### **Migration Bundle**

■ 分析対象の既存アプリケーションを WebSphere Libertyベースのコンテナに移行する ためのファイル類の雛型を生成可能

#### ■ 以下の雛型を自動生成

- Libertyサーバー構成ファイル
- Mavenプロジェクト構成ファイル
- Kubernetes Operator⽤マニフェストファイル
- Dockerfile
- Migration Bundle のファイルは、TAから ダウンロードまたはGitリポジトリ(GitHub/ GitLab/GitHub Enterprise)への登録が可能です

■ WAR/EARのみを分析した場合はサーバー構成の 取得ができないため⽣成できません

![](_page_13_Figure_10.jpeg)

## **Business Application**

- ワークスペース内の任意のコレクション内のアプリケーションを選択して、ビジネス・アプリケーションと してグルーピングすることにより、1つ以上のアプリケーションの分析結果を自由にまとめて一覧化すること が可能です。
	- 移行に必要なコストや複雑度をまとめてみることで、移行の計画立案等に役立てることができます。
	- ビジネス・アプリケーションの⼀覧からもレポートの閲覧やMigration Bundleの作成を進めることができます。

Business Applicationのsummary (アプリケーション一覧) Java applications (1) Q What are you looking for today?  $\approx$  ® Export **Upload options** Business application summary Edit  $\ell$ **Estimated dev cost Name Tech match Dependencies Issues** AppMigration2020Q1 **Preferred migration Complexity Issues** Dev. cost A DefaultApplication.ear.ear omplex </><</>  $44104414$ 85% Add to existing business app Mar 16th, 2020 at 16:28 PM Liberty on Private Cloud V Complex  $\blacktriangle$  4 1 0 10 14 days Create as a business app View migration plan **Java applications (2)** Q What are you looking for today?  $\frac{1}{\sqrt{2}}$ **Estimated dev cost Name Tech match Dependencies Issues** in days  $Simple R$ daytrader3-ee6.ear 100%  $\overline{\mathbf{3}}$ 6  $\overline{0}$  $\qquad \qquad \blacksquare$  $\circ$ Business Applicationへの追加A DefaultApplication.ear.ear Complex </></>/> 85%  $\overline{3}$  $4 1 0 4 14$ ÷

CollectionのRecommendation⼀覧

# **Transformation Advisorの分析結果**

## **Transformation Advisorの分析結果とレポート**

- Transformation Advisorによる分析結果は以下のレポート画面にて閲覧することが可能です。
	- 各レポートの内容は「分析結果の⼀覧(Recommendations)」の画⾯からエクスポートする事ができます。

– 次頁以降で各レポート画面の主な項目について解説しています。

![](_page_16_Picture_131.jpeg)

\* 移行先をWebSphere TraditionalおよびWebSphere Libertyとする2通りの分析結果が常にエクスポートされます

# **分析結果⼀覧(Recommendations) (1/2)**

#### ■データコレクターによる分析結果はCollectionごとに一覧化(Recommendations)されます。

– 各Recommendationの情報は、複数のアプリケーションのうち、どのアプリケーションが容易に移行できるか、等の検討の 参考情報として利⽤可能です。

![](_page_17_Figure_4.jpeg)

# **分析結果⼀覧(Recommendations) (2/2)**

■ アプリケーションがWebSphere Traditionalの共有ライブラリを使用している場合、共有ライブラリについて の情報が追加で一覧にも表示されます。

– WAR/EARのみを分析対象とした場合は共有ライブラリの情報は検出されません。

![](_page_18_Picture_73.jpeg)

**Used by**: 各共有ライブラリを使用しているアプリケーションの数

# **分析結果サマリー(Recommendation) (1/2)**

#### ■ Recommendationではアプリケーション単位の複雑度や対応コストについての情報を参照できます。

![](_page_19_Picture_99.jpeg)

# **分析結果サマリー(Recommendation)(2/2)**

#### ■ 共有ライブラリを使用している場合、共有ライブラリについての情報が追加で表示されます。

![](_page_20_Picture_78.jpeg)

**·Shared Libraries**: 使用している共有ライブラリについて内訳、ファイルー ■覧が表示されます。(アプリケーションが共有ライブラリを使用している場合のみ 表示されます)

#### ■ Recommendation画面を最後までスクロールすると他のレポートへのリンクが表示されます。

- Technology Report
- Inventory Report
- Analysis Report

![](_page_20_Picture_9.jpeg)

### **Technology Report**

- Technology Report ではアプリケーションを移行することが可能なアプリケーション・サーバー (WebSphere Liberty / Traditional) のエディションを確認できます。
	- アプリケーションで使⽤されているテクノロジー (JavaEE 仕様や API) について、各エディションにおける利⽤可否が表 形式で表示されます。

#### **Application Technology Evaluation Report**

3/4/20 7:17 AM

/usr/IBM64/WebSphere85/AppServer/profiles/Dmgr01/config/cells/mikanCell01/applications/DefaultApplication.ear.ear/DefaultApplication.ear.ear

Scan options: -- baseEdition --coreEdition --liberty --libertyBuildpackEdition --ndEdition --traditional --zosEdition

Excluded packages: --excludePackages=ch.qos, com.faserxml, com.ibm, com.informix, com.lowagie, com.mchange, com.meterware, com.microsoft, com.sun, com.sybase, freemarker, groovy, java, javax, net, oracle, org, sqlj, sun, twitter4j, ibmjsp

#### **Technology Evaluation**

The highlighted columns indicate which IBM platforms fully support the technologies used by the included application.

Recommendation: Detailed migration analysis should be used to determine if there are migration issues that must be addressed before deploying your application.

![](_page_21_Picture_93.jpeg)

アプリケーションで利用しているテクノロジーが 列挙され、これらに対してWebSphere Liberty/Traditionalの各エディションにおける 利用可否の情報が確認できます

### **Inventory Report**

#### ■ Inventory Report ではモジュールの数、モジュールで使用されているテクノロジーなど、アプリ ケーション内の詳細な構成を確認することができます。

– ライブラリのJARファイル等について、依存関係における問題やパフォーマンスに関する留意点なども確認できます。

![](_page_22_Picture_47.jpeg)

Jump To Rule  $\mathbf{\mathsf{V}}$ 

## **Analysis Report (1/3)**

#### ■ Analysis Report では対象アプリケーションを詳細に解析し、API の非推奨・廃止やJava EE にお ける振る舞いの変更など、移⾏に際して対応が必要となる修正事項を確認することができます。

![](_page_23_Picture_106.jpeg)

#### アプリ修正が必要となる可能性のある修正項⽬ (Issue) の重要度 (Severity) 別のサマリー Severe : 重大なAPIの削除や振る舞いの変更

- Warning → :対応要否を評価するべき振る舞いの変更
- Information : 非推奨APIの使用や影響の小さい振る舞いの変更

※Recommendationにおける各項⽬のSeverityと異なる場合があります

Issueのうち外部接続に関する項目のサマリー (表の列ヘッダは項⽬の詳細へのリンクになります)

#### **Detailed Migration Analysis Report**

/usr/IBM64/WebSphere85/AppServer/profiles/Dmgr01/config/cells/mikanCell01/applications/DefaultApplication.ear.ear/DefaultAp

![](_page_23_Picture_107.jpeg)

#### **Rule Severity Summary**

![](_page_23_Picture_108.jpeg)

#### **Connectivity Rules Summary**

This table summarizes the flagged connectivity rules for each Java archive. Select the links in the column header to view all detailed results for that rule. Select the number links within this table to view the detailed results for that specific Java archive

![](_page_23_Picture_109.jpeg)

## **Analysis Report (2/3)**

![](_page_24_Picture_43.jpeg)

## **Analysis Report (3/3)**

25

![](_page_25_Picture_40.jpeg)

## **分析結果において留意すべき点 (1/2)**

#### ■ Estimated Dev Costについて

- 検出されたIssueのうち、Severe/Warningのものの各々に対して設定された修正コスト (日数単位) を単純に合算し、Scaling factor (見積 係数) を乗じた値がEstimated Dev Costとして計上されます。(Informationは対象外)
- Scalling factorのデフォルトは1.0で、開発経験の十分な開発者が対応するケースを想定した値のため、実際に移行作業を行うチームの スキルレベル等を勘案してScaling factorの値を調整しておく必要があります。
- コード修正以外のオーバーヘッド(テスト、サーバー設定、マネジメントなど)のコスト (Typical Overhead) はデフォルトでは 5日として固定で計上されます。
- Scalling factorとオーバーヘッドコストの値はTAのRecommendations画⾯上の設定で変更可能です。
- RecommendationとAnalysis Report間のSeverityの差異について
	- TAのRecommendationとAnalysis Reportでは同⼀のIssueがリストされますが、 RecommendationではAnalysis Report上の評価に対し て、よりレポートの質を⾼め、実践的なレコメンドを作成するために、実際に発⽣する作業に基づくルールにより独⾃にSeverityの評価を 行います。
	- 上記の結果、Recommendationとバイナリスキャン機能によるAnalysis Reportとの間でIssueのSeverityは異なる場合があります。
		- (参考)Analysis Reportを参照する際に表示されるプロンプト

![](_page_26_Picture_11.jpeg)

## **分析結果において留意すべき点 (2/2)**

- 外部ベンダーやサード・パーティ製ライブラリの分析について
	- TAの分析対象はアプリケーションの独自のクラスとなるため、外部ベンダーやサード· ルトではパッケージ単位(下記)で分析対象外となります。
	- 分析対象外となるパッケージを変更したい場合は、以下リンク先の「The binary scanne https://www.ibm.com/docs/ja/cta?topic=SS5Q6W/troubleshooting/datacollectorTSG.html

TAのレポートに表示されたデフォルトで分析対象外のパッケージ

#### **Excluded packages**

--excludePackages=ch.gos, com.faserxml, com.ibm, com.informix, com.lowagie, com.mchange, com.meterware, com.microsoft, com.sun, com.sybase, freemarker, groovy, java, javax, net, oracle, org, sqlj, sun, twitter4j, ibmjsp

#### ■ Issueにおけるスクリーニングの必要性について

– TAの仕様上(アプリケーションに対する静的解析のため)、実際にアプリケーション実 関係ありません(実行環境では実行されないコードだとしても条件に該当すれば検出され そのため精緻な評価を行うには検出された結果に対する詳細な解析(スクリーニング)を

#### ■ レポート間の整合性と精度について

– TAは、移行に関する様々なルールを使用して個別にマッチングを行うことにより、各分 項⽬の評価結果に⼀部重複や不整合が⾒られることがあります。

(Inventory Reportで不使用と識別されたライブラリJARファイル内のクラスに対して修 – 実際にコンテナへの移行を検討する際には、アプリケーション保守担当者等の有識者を

## **(参考)IBM MQ の分析結果サンプル**

• IBM MQ を分析対象とした場合、キュー・マネージャーごとにRecommendationを出力します。

#### 分析結果一覧(Recommendations) インチングのデータのサービスを分析結果サマリー(Recommendation)

![](_page_28_Picture_36.jpeg)

# **Transformation Advisorの使用手順**

## **使⽤⼿順について**

#### ■本章では、次頁に示すTAによる分析の流れを実施するためのヨ

- ワークスペース作成
- Data Collectorダウンロード
- Data Collector実⾏
- [Recommendation/レポート参照](https://www.ibm.com/docs/en/cta?topic=started-operator-install-ocp)
- Migration Bundle取得
- [Migration BundleのGit送信](https://www.ibm.com/docs/en/cta?topic=started-deploying-cp4apps)

#### ■ 手順の作成に使用した環境は以下となります。

- Transformation Advisor Local v2.0.2
- 分析対象環境
	- WebSphere Traditional Network Deployment 版 v8.5 (アプリケーション・サーバー)
	- DefaultApplication.ear (アプリケーション)
	- AIX v6.1 (OS)

#### ※TAの導入手順については、以下のリンク先を参照ください。

- OpenShift Container Platform Operator版: https://www.ibm.com/docs/en/cta?topic=started-operator-install-ocp
- Cloud Pak for Applications版: https://www.ibm.com/docs/en/cta?topic=started-deploying-cp4apps
- Local版: https://www.ibm.com/docs/en/cta?topic=started-non-ocp-install

## **(再掲) Transformation Advisor による分析の流れ**

![](_page_31_Figure_2.jpeg)

## **ワークスペース作成⼿順(1/3)**

## 1.ブラウザーから TA のトップページにアクセスし、新規ワークスペースを作成 [Add a new workspace] をクリック

![](_page_32_Figure_3.jpeg)

## **ワークスペース作成⼿順(2/3)**

#### 2. ワークスペース名を入力し、[Next] をクリック

![](_page_33_Picture_31.jpeg)

3. コレクション名を入力し、[Let's go] をクリック

![](_page_33_Picture_32.jpeg)

### **ワークスペース作成⼿順(3/3)**

4.ワークスペースの確認 左側にワークスペース名とコレクション名が表示されていることを確認

![](_page_34_Picture_33.jpeg)

## **Data Collector ダウンロード手順 (1/3)**

1.作成したコレクションの画⾯にて、[Data Collector] をクリック

![](_page_35_Picture_27.jpeg)

## Data Collector ダウンロード手順 (2/3)

2. Source Operating Systemの[Linux] の右の矢印アイコンをクリックし、対象環境の OS(ここでは[AIX]) を選択

![](_page_36_Picture_35.jpeg)

## Data Collector ダウンロード手順 (3/3)

3.[Download for {OS名}] をクリックし、ファイルをダウンロード

#### ファイル名︓ transformationadvisor-{OS名}\_{Workspace名}\_{Collection名}.tgz

![](_page_37_Picture_37.jpeg)

## **Data Collector 実⾏⼿順(1/5)**

- 1.Collectorの圧縮ファイルをWASサーバー上に配置 TAからダウンロードしたCollectorの圧縮ファイル(tgz)を分析対象となる WASサーバー上に配置します
- 2.Collectorの圧縮ファイルを解凍

以下のコマンド(ここではAIXの場合)で圧縮ファイルを解凍します

**gunzip -c transformationadvisor-{OS**名**}\_{Workspace**名**}\_{Collection**名**}.tgz | tar xf -**

3. Collectorを実行

解凍されたtransformationadvisor-2.0.2フォルダに移動し、以下のコマンドで Collectorによる分析を実⾏します

**cd ./transformationadvisor-2.0.2 sudo ./bin/transformationadvisor -w {WAS**ホームディレクトリ**\*} -p {**プロファイル名**} {WAS**管理ユーザー名**} {WAS**管理ユーザーパスワード**}**

*\*WASホームディレクトリ 例)/opt/IBM/WebSphere/AppServer*

### **Data Collector 実行手順 (2/5)**

#### 4. プロンプト上で実行条件入力

#### ライセンス規約の同意を求められた場合(初回)、1(同意)を入力してEnter

#### ・・・

- 1.I have read and agreed to the license agreements
- 2.Don't accept the license agreements

**1**

### **Data Collector 実⾏⼿順(3/5)**

#### (4.1 EAR/WAR のみを分析対象している (-o オプション) 場合は以下の入力が必要です)

#### リストから対象のWebSphere Traditionalのバージョンを選択して Enter (ここでは3を選択)

Please select the WebSphere version. 1) 9.0 2) 8.5.5 3) 8.5.0 4) 7.0 5) 6.1 **3**

#### リストから現⾏ Java のバージョンを選択して Enter(以下では2を選択)

Please select the java version.

- 1) 1.5
- 2) 1.6
- 3) 1.7
- 4) 1.8
- 5) Ignore
- 6) Don't know. Get it from my websphere version

**2**

### **Data Collector 実⾏⼿順(3/5)**

#### 5.Collectorの処理完了まで待機

Collectorの処理が開始されるので、Status が Finished か Failed\* になるまで数 分間待機します

![](_page_41_Picture_78.jpeg)

\* Data Collector を TA サーバーと接続不可の環境でスタンドアローンで動かしている場合、分析処理が完了しても TA サーバーに接続できず結果をアップロードできないため Status は Failed になります。

### **Data Collector 実行手順 (4/5)**

6-a. (TA サーバーと接続可能な環境で Data Collector を実行した場合) Collector の処理が完了した後、分析結果が TA に⾃動でアップロードされます

![](_page_42_Picture_139.jpeg)

### **Data Collector 実行手順 (4/5)**

6-b. (TAサーバーと接続不可な環境で Data Collector を実行した場合) Collector の処理が完了した後、分析結果ファイル(zip)を取得

![](_page_43_Picture_136.jpeg)

### **Data Collector 実行手順 (5/5)**

#### カレントディレクトリに分析結果ファイル (zip) が出力されていることを確認し、 サーバーから取得します

**ls \*.zip** {プロファイル名\*}.zip

\* EARファイルを分析対象にした場合は-oオプションに指定したファイル名やフォルダ名が分析結果ファイル名に なります。

### **Data Collector 実⾏⼿順(補⾜)**

- Data Collector の主な実行オプション (1/2)
	- $\bullet$  -w, --was-home

WebSphere Traditional がインストールされているディレクトリ

文法: --was-home <was-home-directory>

 $\bullet$  -p, --profile-config

プロファイルに関連付けられた WebSphere Traditional のJVM に接続し、構成情報を収集します

文法: --profile-config <Profile Name> <wsadmin user name> <wsadmin password>

インストールされているディレクトリに複数のプロファイルが存在する場合、このオプションを複数回使⽤する事で同 時に適⽤できます

e.g.) -p *AppSrv01 admin admin* -p *Dmgr01 wsadmin passw0rd*

 $\bullet$  -a, --applications

デフォルトでは、プロファイル内の全てのアプリケーションから情報を取得しますが、このオプションを使用すると、 指定したアプリケーションのみ対象とできます

文法:--applications *app1 app2 app3* 

#### • -o, --outside-location

スキャンするアプリケーションが WAS のホームディレクトリ外にある場合、そのファイルのパスを指定できます

⽂法︓--outside-location <WAS 外にあるアプリケーションのパス>

\*このオプションを指定すると上記のオプションは全て無視され、実⾏時に WebSphere Traditional と Java のバージ ョンを入力するステップが増えます

## **Data Collector 実⾏⼿順(補⾜)**

- Data Collector の主な実行オプション (2/2)
	- -s, --scan-node

WebSphere Traditional ND版のノード・エージェント上で Data Collect

**•**-i, --ignore-missing-shared-library 存在しない共有ライブラリを無視して Data Collector を実行するためのス

■ 実行例(前述の手順とは異なるオプションを使用)

– プロファイル上の特定のアプリケーションのみを分析対象に指定する

 $\blacksquare$ /bin/transformationadvisor -w {WASホームディレクトリ} -p {プロファィ **{WAS**管理ユーザーパスワード**} -a {**アプリケーション名**}**

– EAR / WAR ファイルのみを直接分析対象にする

**./bin/transformationadvisor -o {**ファイルまたは格納フォルダのパス**}**

n その他オプションについての詳細は以下 URL 先を参照してください

https://www.ibm.com/docs/en/cta?topic=started-using-data-collector

## **Data Collector 実⾏⼿順(補⾜)**

- Data Collector 実行に必要な権限
	- Data Collectorを実⾏する際のユーザーには以下の権限が必要となります。
		- WAS がインストールされているディレクトリ、またその全てのサブディレクトリについての読み取り権限
		- プロファイルのディレクトリについての読み取り権限
		- Data Collector のあるディレクトリについて、ファイル/ディレクトリの作成/書き込み権限

■ WebSphere Traditional の ND版を使用している場合の Data Collector 実行 – デプロイメントマネージャーを対象に Data Collector を実行することで、アプリケーションの情報を取得できます – ノード・エージェントを対象に Data Collector を実⾏することもできますが、その際は --scan-node のオプションをつ ける必要があります

## Recommendations / レポート参照手順 (1/3)

#### (分析結果データを⼿動でアップロードする場合のみ)

#### 1.アップロード先のコレクションを選択し、[Upload data] をクリック

![](_page_48_Picture_28.jpeg)

#### Recommendations / レポート参照手順 (2/3)

#### (分析結果データを⼿動でアップロードする場合のみ)

2. Data Collector が出力した分析結果ファイル (zip) をアップロード ダイアログ上でファイル選択またはドラッグ&ドロップの後、[Upload] をクリック

![](_page_49_Picture_4.jpeg)

## Recommendations / レポート参照手順 (3/3)

3. アップロード完了後、Recommendations が表示されることを確認 (コレクションに対する⾃動/⼿動アップロードが⼀度完了した後はコレクションを 選択するとこの画面が表示されます)

![](_page_50_Picture_38.jpeg)

※Recommendationおよび各レポートの参照方法については「Transformation Advisorの分析結果」の章を参照ください。

## **Migration Bundle 取得手順 (1/3)**

1. Migration Bundle の表示

Recommendation 画面上で対象のアプリケーション行のメニューから [View migration plan] をクリック

![](_page_51_Picture_34.jpeg)

## **Migration Bundle 取得手順 (2/3)**

2. Migration Bundle が表示されることを確認

![](_page_52_Picture_33.jpeg)

※WAR/EARのみを分析した場合はMigration Bundleは表示されません。

## **Migration Bundle 取得手順 (3/3)**

#### 3. Migration Bundle のダウンロード

### Migration Files の各ファイル名、または画面右下 [Download] をクリック

![](_page_53_Figure_4.jpeg)

### **Migration Bundle 取得⼿順(補⾜)**

- Migration Bundle に含まれるファイル / フォルダ (個別ダウンロード)
	- server.xml ------ WebSphere Liberty のサーバー設定ファイル (データベース接続時のデータソースの設定情報などを定義)
	-

xml

- Dockerfile ------ アプリケーションのコンテナイメージ (WebSphere Libertyベース)を ビル ドするためのDockerfile (Mavenを使⽤したアプリケーションのビルドとコンテナイメージの⽣成 を同時に⾏うマルチステージDockerfile)
- Operator resources -- OpenShift 上でコンテナをデプロイするための Operator として必要な Kubernetesリソースを定義する yaml ファイルのセット
- xml
	- pom.xml ------ Maven のタスク定義のためのファイル (アプリケーションのビルドや依存ライブラリを定義)

## **Migration Bundle 取得⼿順(補⾜)**

#### ■ Migration Bundle に含まれるフォルダ / ファイル一覧 (一括ダウンロード)

![](_page_55_Figure_3.jpeg)

## **Migration Bundle 取得⼿順(補⾜)**

## ■ Migration Bundle に含まれるファイル(サンプル)

TA\_Migration\_Artifacts\_For\_OpenShift\_Instructions.pdf

## Migrating a Java application to Liberty on Cloud Pak for Apps on Red Hat OpenShift

#### Contents

![](_page_56_Picture_136.jpeg)

#### (⽬次)

- 概要
- Step1: Java アプリケーションの WebSphere Liberty への移行
- Step2: WebSphere Liberty のコンテナ化
- Step3: Red Hat OpenShift 上の Cloud Pak for Applications へア プリケーションのデプロイ
- TA を用いたソース・プロジェクトのビルドとデプロイ

#### Dockerfile

![](_page_56_Picture_14.jpeg)

## Migration Bundle の Git 送信手順 (for GitHub) (1/7)

#### 1. Gitレポジトリを作成(ここでは GitHubを利用します)

![](_page_57_Picture_38.jpeg)

## Migration Bundle の Git 送信手順 (for GitHub) (2/7)

2. レポジトリが作成されたことを確認し、レポジトリの HTTPS URL をメモ

![](_page_58_Picture_33.jpeg)

## Migration Bundle の Git 送信手順 (for GitHub) (3/7)

3. 画面右上のアイコンをクリックし [Settings] をクリック リンクを辿り、アクセストークンの作成画⾯に移動

![](_page_59_Figure_3.jpeg)

## Migration Bundle の Git 送信手順 (for GitHub) (4/7)

4.アクセストークンの作成

```
[Note] を記入
[write:packages] の項⽬にチェック
下にスクロールし、[Generate token] をクリック
```
![](_page_60_Picture_51.jpeg)

## Migration Bundle の Git 送信手順 (for GitHub) (5/7)

5.作成されたアクセストークンをメモ

![](_page_61_Picture_30.jpeg)

## Migration Bundle の Git 送信手順 (for GitHub) (6/7)

6.TA の Migration Bundle の画⾯で、画⾯右下 [Send to Git] をクリック

![](_page_62_Picture_58.jpeg)

Send to Git

Cancel

## Migration Bundle の Git 送信手順 (for GitHub) (7/7)

8.GitHub のレポジトリで、アップロードされていることを確認

![](_page_63_Picture_34.jpeg)

*※ビルドタイプとしてソースコードを選択した場合(デフォルト)、アプリケーションのソースコードを このレポジトリに追加で登録して後続の開発を⾏うことができます。*

![](_page_64_Picture_1.jpeg)

## **(参考)WebSphere Migration Toolkit for Application Binaries**

- バイナリスキャン機能により既存アプリケーションのEAR/WARを分析し、Transformation Advisorと同様の レポート (Recommendationの内容を除く) を出力
- 日本語化されたレポートで修正事項を確認可能

https://www.ibm.com/support/pages/migration-toolkit-application-binaries

![](_page_65_Figure_5.jpeg)

## **(参考)WebSphere Application Server Migration Toolkit**

#### • ソーススキャン機能により既存アプリケーションのソースを解析し、マイグレーションに伴う修正点を指摘す るEclipseプラグイン (無償で利用可能)

● アプリケーション・テクノロジー評価レポート 23

**WebSphere Application Server V9.0** 

18/10/16 10:33 IntroWASWeb

**WEB** 

アプリケーション・テクノロジー評価レポート

![](_page_66_Picture_3.jpeg)

#### **WebSphere Application Server Migration Toolkit** ASSET TYPE: TOOL The migration toolkit provides Eclipse-based tools for WebSphere migration scenarios including Cloud

migration, WebSphere version to version migration including WAS Liberty, and migration from third-party application servers

#### ※分析ルールの詳細な設定が可能

![](_page_66_Picture_81.jpeg)

#### https://www.ibm.com/support/pages/node/6250905

![](_page_66_Picture_82.jpeg)

※分析結果からコード修正箇所へ直接リンク

## **(参考)TA v2.0.3における主な変更**

- ■本ガイドで対象とするTAのバージョンはv2.0.2ですが、2020年3月下旬に既にv2.0.3が公開され ています。
- Knowledge CenterのWhat's New等にはv2.0.3の情報について現時点 (2020年4月上旬)では記載 がありませんが、主な変更点として以下が挙げられます。

#### ■ TA v2.0.3における主な変更

– 分析対象としてRed Hat Jboss v4以降が追加 – Accelerator for Teams (Kabanero) に連携可能な Migration Bundleを⽣成可能 (v2.0.2版と同様のBundleも⽣成可能)

![](_page_67_Figure_6.jpeg)

V2.0.3のMigration Bundle (Accelerator for Teams版)

## **参[考リンク](https://www.ibm.com/docs/en/cta?topic=whats-new)**

- IBM Cloud Transformation Advisor KnowledgeCenter: https://www.ibm.com/docs/en/cta
- IBM Cloud Transformation Advisor IBM Garage Practices https://www.ibm.com/garage/method/practices/learn/ibr
- V2.0.3以降の機能追加・変更点 https://www.ibm.com/docs/en/cta?topic=whats-new

![](_page_69_Picture_1.jpeg)